# **Naslagkaart**

### *Lade vullen*

 **1** Neem de lade geheel uit.

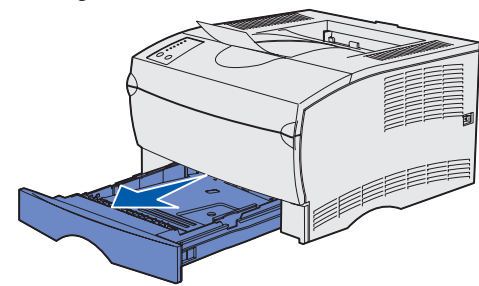

Bij de optionele lade voor 500 vel, opent u de klep.

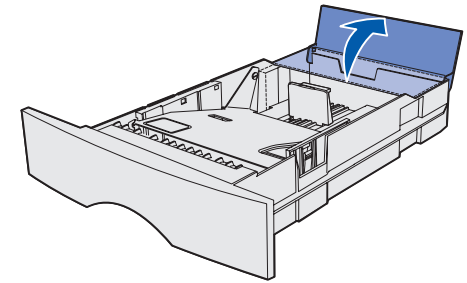

 **2** Druk het metalen plaatje naar beneden.

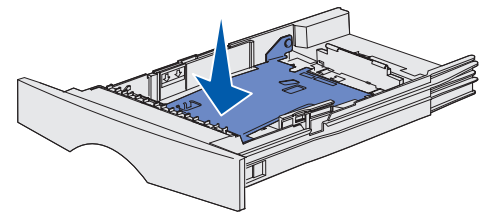

- **3** Druk het nokje van de breedtegeleider in en schuif de geleider helemaal naar rechts.
- **4** Druk het nokje van de lengtegeleider in en schuif de geleider volledig uit.

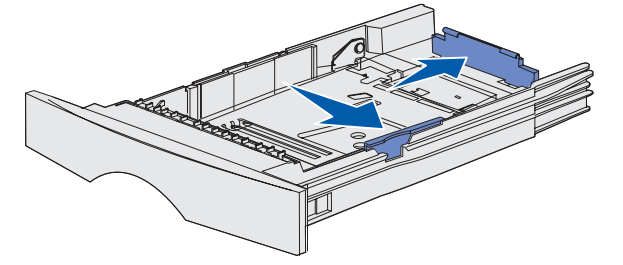

 **5** Buig de vellen enkele malen en waaier ze uit. Vouw of kreukel de afdrukmedia niet. Maak op een platte ondergrond een rechte stapel.

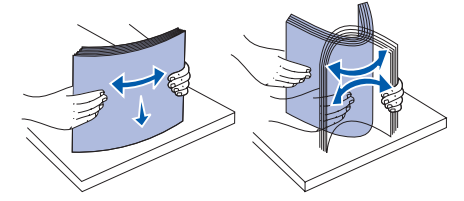

 **6** Plaats de afdrukmedia tegen de linkerzijde van de lade, met de hoek van de stapel onder het metalen plaatje, met de te bedrukken zijde naar beneden en in de richting van de voorkant van de lade. Buig of kreukel het papier niet.

**Opmerking:** Zorg dat de stapel niet hoger is dan de maximumhoogte. Als de lade te vol is, kunnen er papierstoringen optreden.

- **7** Druk het nokje van de breedtegeleider in en schuif de geleider tegen de stapel afdrukmateriaal.
- **8** Druk het nokje van de lengtegeleider in en schuif de geleider tegen de stapel afdrukmateriaal.

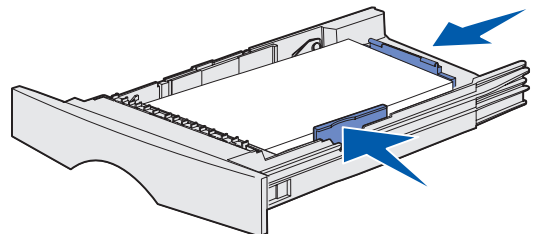

Bij de optionele lade voor 500 vel, sluit u de klep.

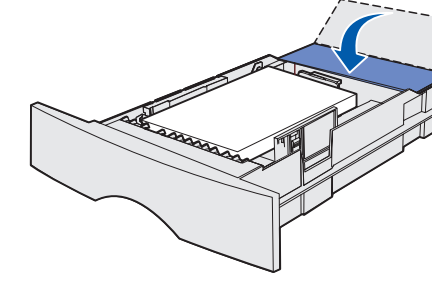

**9** Plaats de papierlade terug.

### *Afdrukmateriaal in de universeellader laden*

De universeellader kan worden gevuld met normaal papier, enveloppen, transparanten, karton en etiketten.

 **1** Open de klep van de universeellader en trek de invoerverlenging naar buiten.

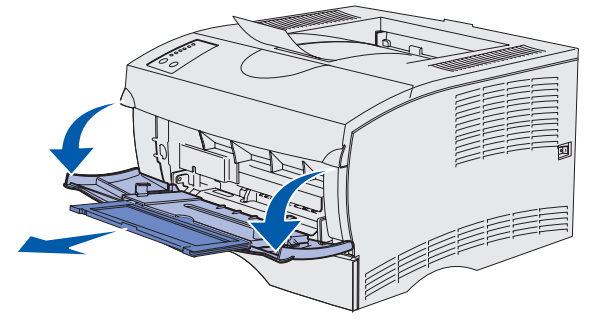

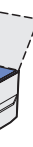

**2** Vouw de invoerverlenging open.

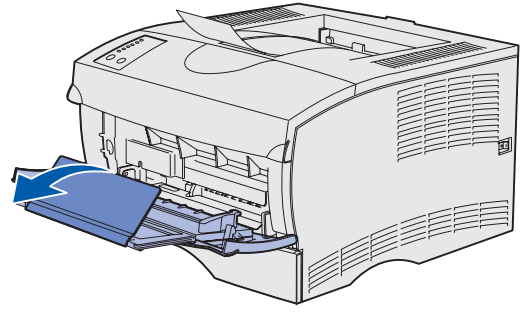

 **3** Schuif de geleider helemaal naar rechts.

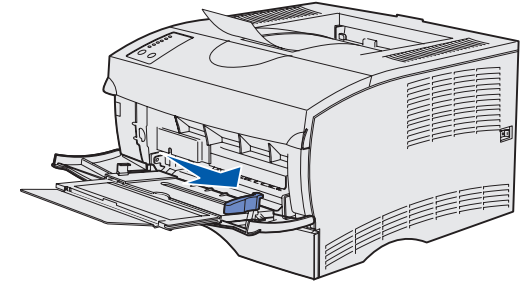

- **4** Plaats papier met de afdrukzijde naar boven of enveloppen met de klep naar beneden in de universeellader. Duw de afdrukmedia naar voren, zonder te forceren.
- **Opmerking:** Plaats de afdrukmedia op de juiste manier voor het papierformaat en het type papier dat u laadt en de afdrukmethode die u gebruikt. Raadpleeg de cd *Publications* voor gedetailleerde informatie over plaatsing en oriëntatie van afdrukmedia. Zorg ervoor dat de lader niet te vol is.
- **5** Schuif de geleider naar binnen totdat deze de zijkant van de stapel afdrukmedia raakt.

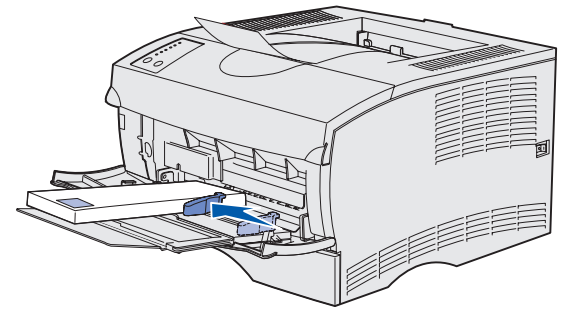

- **6** Selecteer in uw tekstverwerker, spreadsheet, browser of andere toepassing Bestand > Afdrukken.
- **7** Klik op **Eigenschappen** (of **Opties**, **Printer**, of **Instellingen**, afhankelijk van de toepassing) om de instellingen van het printerstuurprogramma te bekijken.
- **8** Selecteer **U-lader** in de keuzelijst voor de papierbron.
- **9** Selecteer de soort media (enveloppen, transparanten, enzovoort) in de keuzelijst Mediasoort.
- **10** Klik op **OK** en verstuur de afdruktaak zoals u dat altijd doet.

## *Een afdruktaak annuleren*

Als de afdruktaak die u wilt annuleren op dat moment wordt afgedrukt (het lampje **Gereed/Data** knippert), drukt u op de knop **Annuleren**. Alle lampjes gaan branden, ten teken dat de afdruktaak is geannuleerd.

#### *Pagina met menu-instellingen afdrukken*

Als u een pagina met menu-instellingen wilt afdrukken, drukt u op de knop **Doorgaan** terwijl alleen het lampje **Gereed/Data** brandt.

### *Indicaties op het bedieningspaneel*

Het bedieningspaneel kan voor meer functies worden gebruikt dan in dit overzicht wordt beschreven. Raadpleeg de cd *Publications* voor meer informatie.

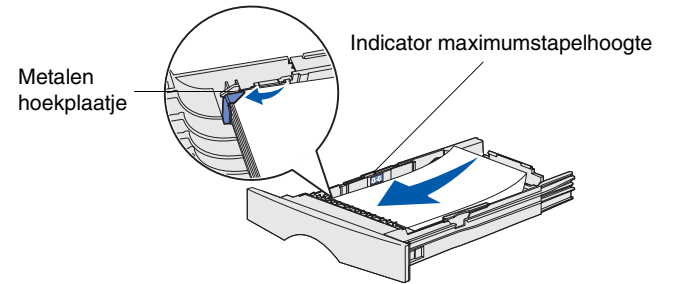

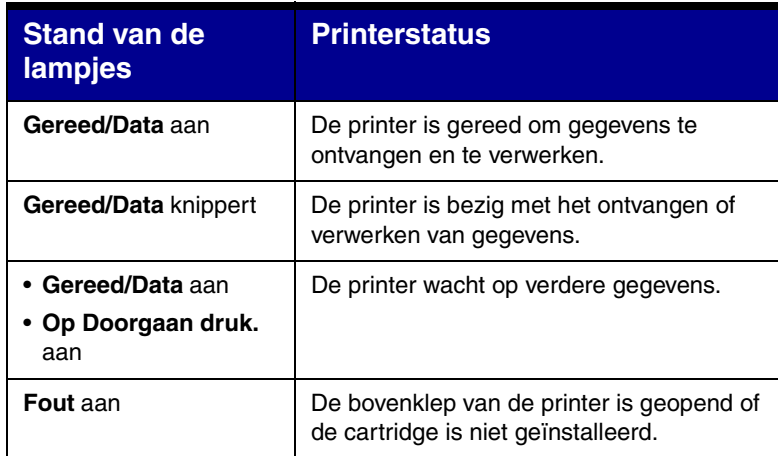

Er is een secundaire fout opgetreden.

- Druk tweemaal kort achter elkaar op **Doorgaan** om de lampjes in de stand voor secundaire foutindicatie te brengen.
- Raadpleeg de cd *Publications* om het probleem op te lossen.

De printer heeft geen afdrukmedia meer, of de afdrukmedia zijn niet correct geladen.

- De printer vraagt u één vel afdrukmedium in de universeellader te plaatsen.
- Druk op **Doorgaan** om de pagina af te drukken.

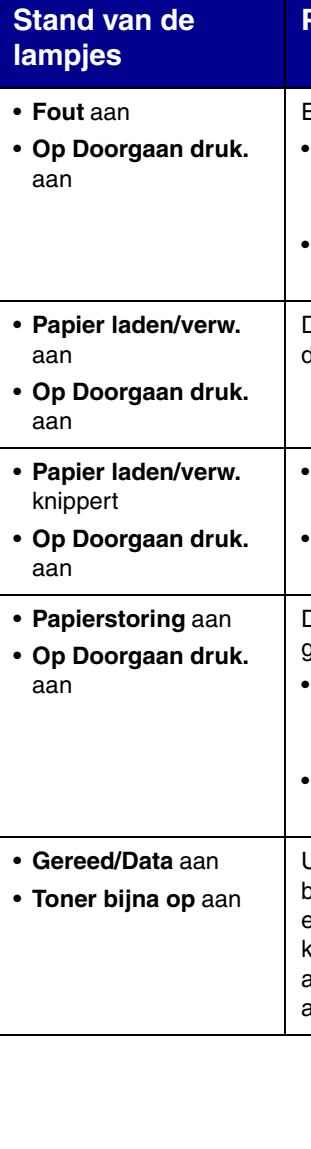

De printer heeft een papierstoring gedetecteerd.

- Druk tweemaal kort achter elkaar op **Doorgaan** om de lampjes in de stand voor papierstoringindicatie te brengen.
- Zie "Papierstoringen verhelpen" op deze naslagkaart of op de cd *Publications.*

U wordt erop geattendeerd dat de toner bijna op is. Als u de cartridge uitneemt en even schudt voordat u deze terugplaatst, kunt u meestal nog een paar pagina's afdrukken. Daarna moet u de cartridge alsnog vervangen.

#### **Printerstatus**

© Copyright 2002 Lexmark International, Inc. Alle rechten voorbehouden.

Gedrukt in Frankrijk.

### *Papierstoringen verhelpen*

Om het lampje **Papierstoring** uit te laten gaan en door te gaan met afdrukken, moet u alle vastgelopen papier verwijderen en daarna op de knop **Doorgaan** drukken.

Aan de hand van de volgende tabel kunt u zien waar de papierstoring, bij een bepaalde stand van de lampjes, zich heeft voorgedaan. Het blijft echter altijd nodig om alle onderdelen van de printer te controleren op vastgelopen papier.

- **4** Plaats de cartridge terug.
- **5** Sluit de bovenste voorklep.

#### **Standen van de lampjes bij papierstoringen**

#### **Papierstoringen onder de tonercartridge of in het verhittingsstation**

 **1** Open de bovenste voorklep (met behulp van de handgrepen).

 **2** Verwijder de tonercartridge.

**LET OP!** Het achterste gedeelte in de printer kan heet zijn.

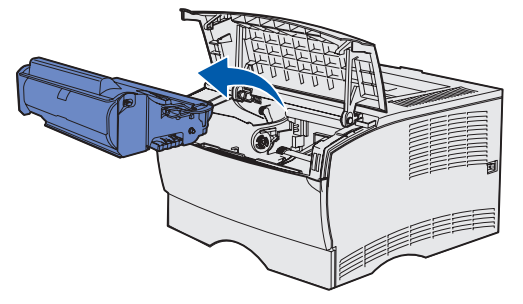

**Waarschuwing!** Raak de trommel van de fotoconductor aan de onderzijde van de tonercartridge niet aan.

 **3** Verwijder alle vastgelopen papier.

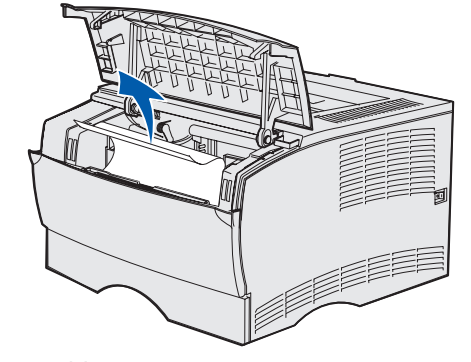

#### **Papierstoringen achter de klep van de achterste uitvoerlade**

 **1** Open de klep van de achterste uitvoerlade.

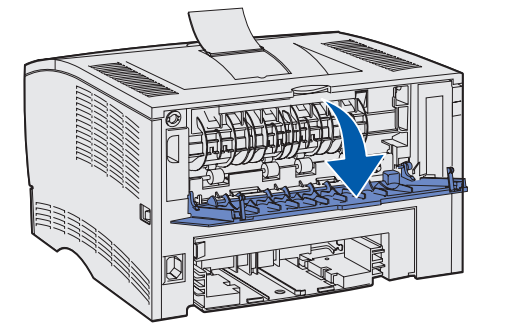

 **2** Verwijder alle vastgelopen papier.

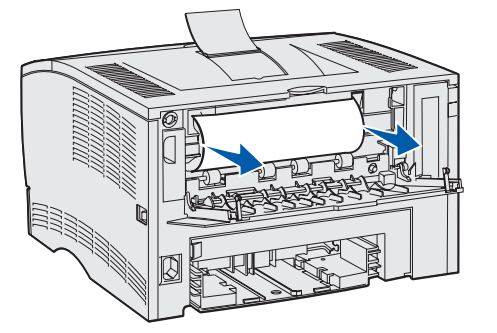

Het kan nodig zijn de tonercartridge uit te nemen om vastgelopen papier uit dit gedeelte van de printer te verwijderen.

 **3** Sluit de klep van de achterste uitvoerlade.

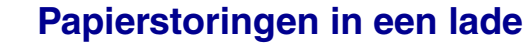

- **1** Open de lade voorzichtig, totdat u het vastgelopen papier kunt zien.
- **2** Verwijder alle vastgelopen papier.

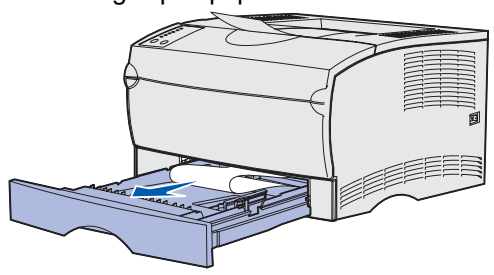

Als er papier of ander afdrukmedium boven het metalen hoekplaatje uitkomt, neemt u de lade volledig uit de printer. Druk het afdrukmateriaal naar beneden totdat het metalen hoekplaatje onder de stapel zich vergrendelt. Plaats het afdrukmateriaal terug onder het metalen hoekplaatje.

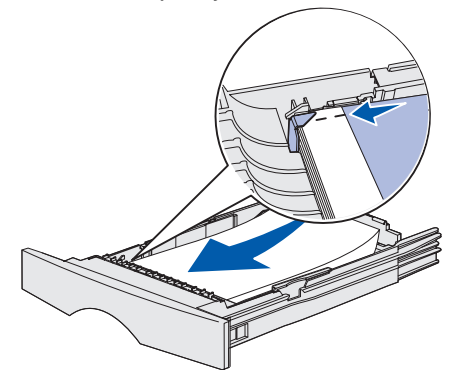

 **3** Plaats de papierlade terug.

#### **Papierstoringen onder de printer**

Bij het gebruik van de functie voor dubbelzijdig afdrukken kunnen papierstoringen optreden onder de printer en boven lade 1. Ga als volgt te werk om dit soort papierstoringen te verhelpen:

- **1** Neem lade 1 volledig uit de printer.
- **2** Druk de groene hendel in die zich links aan de onderkant van de printer bevindt.

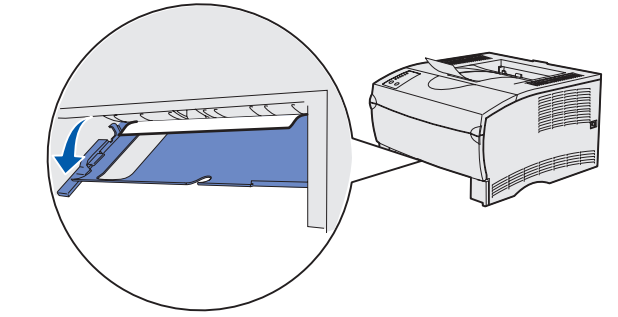

- **3** Verwijder alle vastgelopen papier.
- **4** Pak de achterklep vast bij het nokje en trek de klep open.

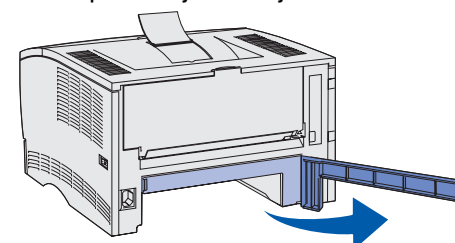

 **5** Druk de groene hendel in die zich rechts aan de onderkant van de printer bevindt.

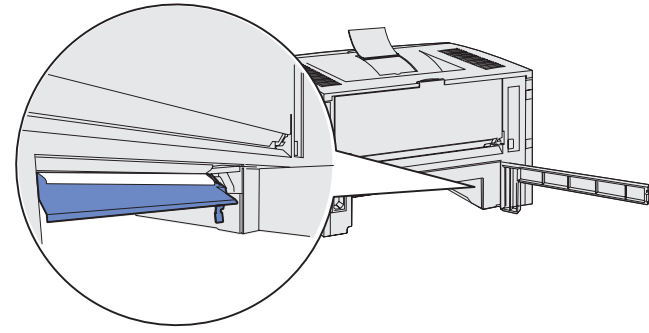

- **6** Verwijder alle vastgelopen papier.
- **7** Sluit de achterklep en plaats de lade terug.

#### **Papierstoringen in de standaarduitvoerlade of de universeellader**

Verwijder alle vastgelopen papier uit deze onderdelen van de printer.

### *Voor meer informatie*

**•** Raadpleeg de *Installatiehandleiding* of de cd *Publications* voor handige informatie over het gebruik en onderhoud van de printer. **•** Neem contact op met de systeembeheerder of de helpdesk als u

- 
- vragen hebt over afdrukken via het netwerk.

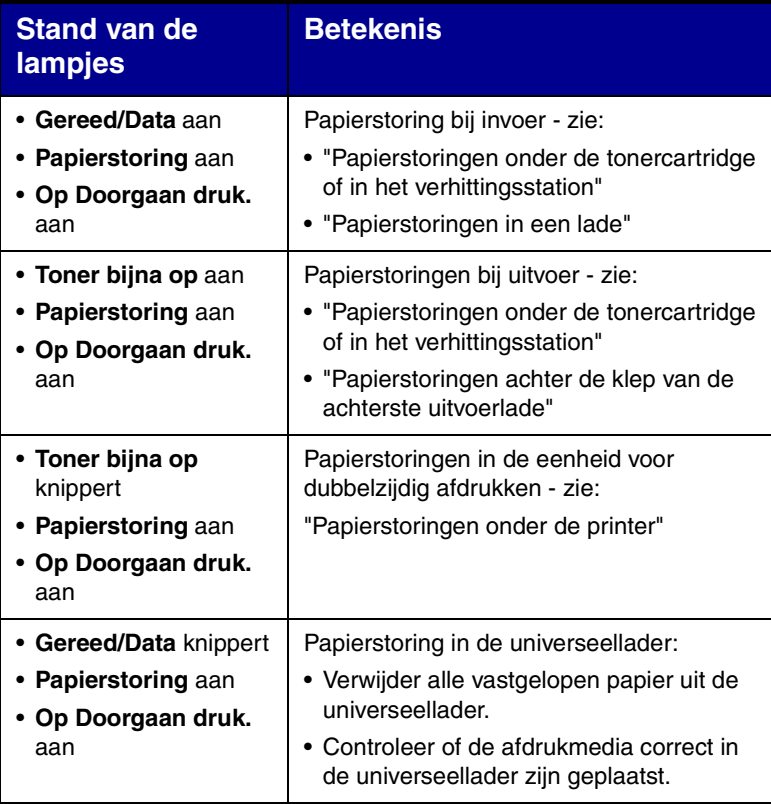

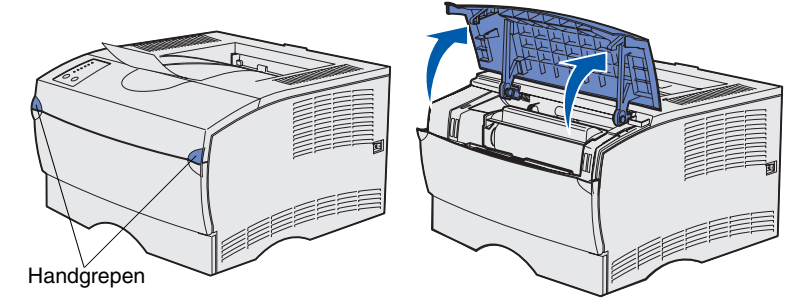